## **Making subclasses overlapping**

How to make subclasses overlapping

- 1. Right-click on the generalization relationship.
- 2. De-select **Subclasses Disjoint**.

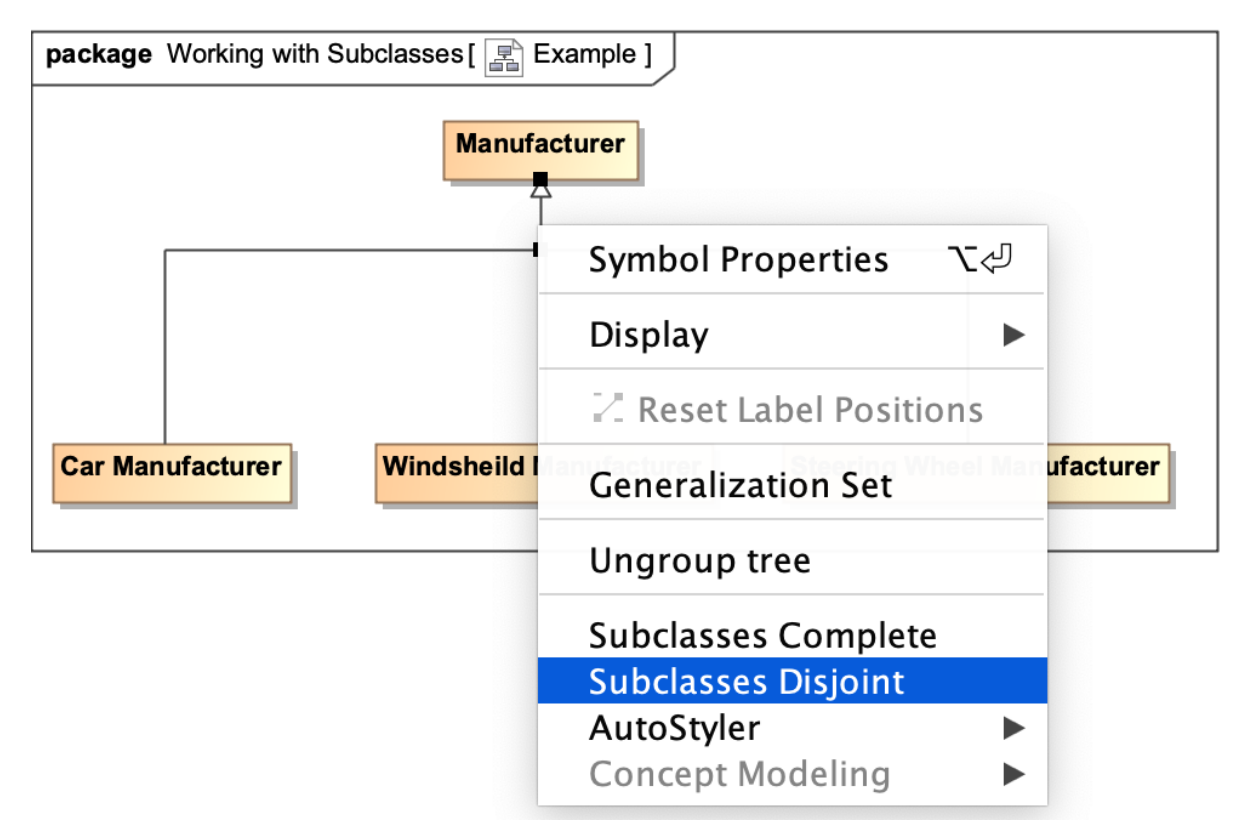

## **Note** Λ

Setting the {incomplete, disjoint} constraint back to the default setting of {incomplete, overlapping} will result in the removal of the

generalization set, which has the same meaning.<br>**Related pages** 

- [Usage](https://docs.nomagic.com/display/CCMP2021x/Usage) Starting from MagicDraw 18.3, the **Concept Modeling** menu is disabled when you right-click a tree or a generalization set on a diagram
- W**oegeysetthe menu sapt**ions for creating a generalization set have been moved outside the Concept Modeling menu (see the figure below).